## <span id="page-0-2"></span>Accessing ImageNow From Anywhere

With the help of virtual desktops using VMware Horizon, applications such as ImageNow are now available to any employee, from any location, on a variety of devices. **This does not require a VPN connection.**

You have two primary options:

- [Access from a Windows, Mac or Chrome Device Using Browser Only](#page-0-0)
- [Access from a Windows, Mac, Linux, iOS and Android with Horizon Client](#page-0-1)
- [Related articles](#page-1-0)

## <span id="page-0-0"></span>**Access from a Windows, Mac or Chrome Device Using Browser Only**

- 1. Open a browser and go to the website<http://desktops.umes.edu.>
- 2. Select the option for 'VMware Horizon HTML Access'.
- 3. Login with your UMES username and password, and make sure the domain is 'UMES'.
- 4. Click **vDesktop** from the selection of your entitled desktops.
- 5. This will launch a window with a UMES Windows desktop system and log you in.

This virtual desktop grants access as though you are on a physical campus computer. This includes network drives (Q: and H: drives), Microsoft Office, etc.

6. Double-click the ImageNow icon on the Desktop and login as you normally would.

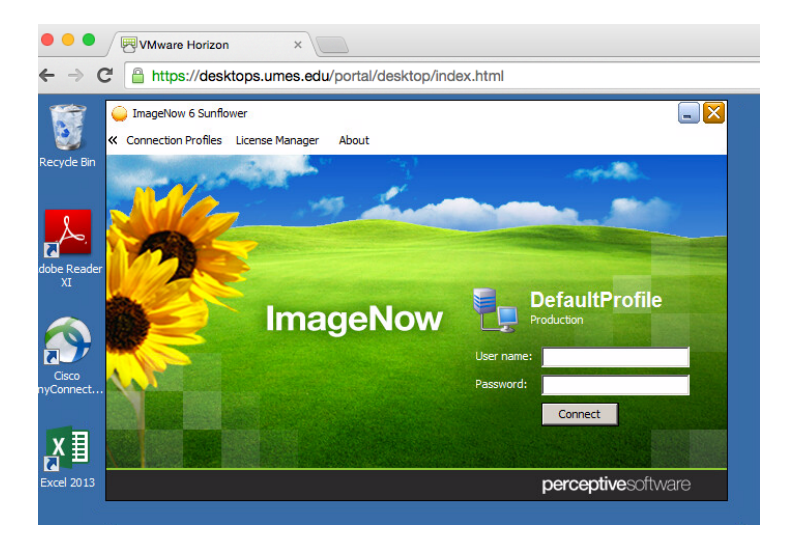

7. When you are finished, simply log out or close your browser window.

## <span id="page-0-1"></span>**Access from a Windows, Mac, Linux, iOS and Android with Horizon Client**

- 1. The user must have the VMware Horizon client installed on the device they are accessing FROM in this scenario. The client can be downloaded for free at [https://www.vmware.com/go/viewclients](https://www.vmware.com/go/viewclients#mac).
- 2. During the installation of the Horizon client, the server name will be 'desktops.umes.edu'.
- 3. Launch the VMware Horizon client and select the 'desktops.umes.edu' item.

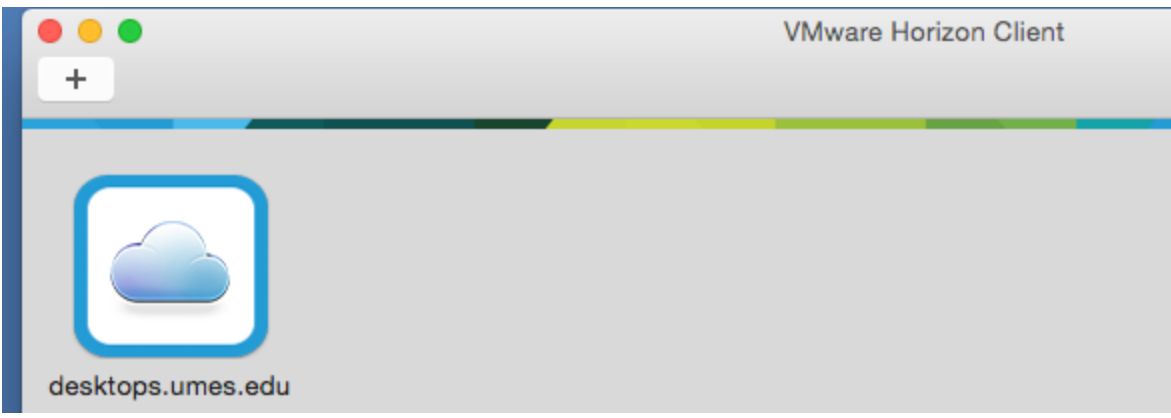

- 4. Login with your UMES username and password, and make sure the domain is 'UMES'.
- 5. Double-click 'ImageNow' from your selection of virtual desktops and applications.

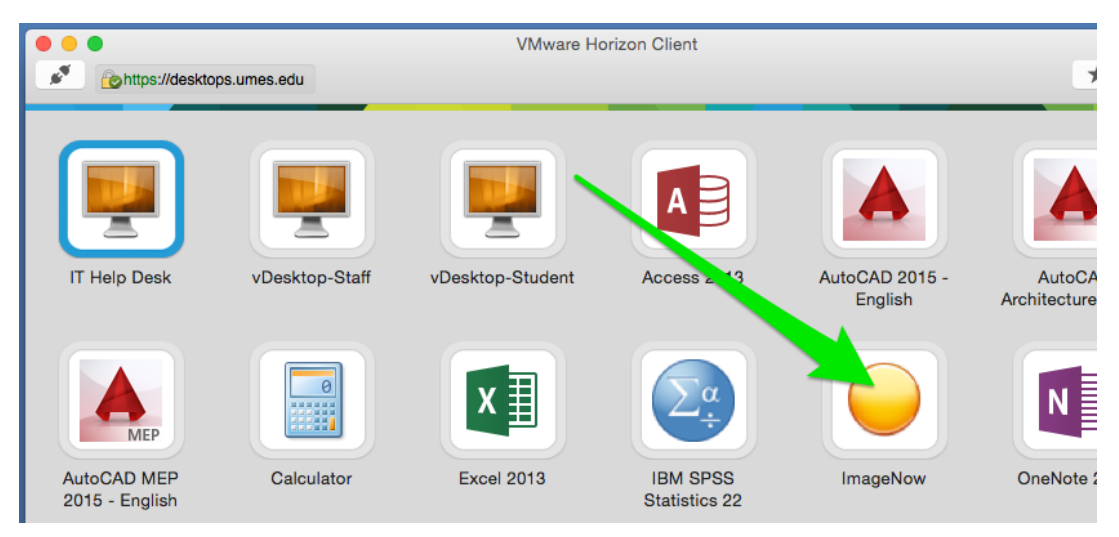

- 6. The ImageNow client should open seamlessly on your device.
- 7. Login as you normally would.

## <span id="page-1-0"></span>**Related articles**

- [Updating your ImageNow \(Perceptive Content\) Client](https://wiki.umes.edu/display/ITKB/Updating+your+ImageNow+%28Perceptive+Content%29+Client)
- [Remote Work Accessing UMES Applications From Anywhere](https://wiki.umes.edu/display/ITKB/Remote+Work+-+Accessing+UMES+Applications+From+Anywhere)
- [Accessing ImageNow From Anywhere](#page-0-2)
- [Access to Virtual Desktops](https://wiki.umes.edu/display/ITKB/Access+to+Virtual+Desktops)
- [ImageNow E-mail and Printing Issues](https://wiki.umes.edu/display/ITKB/ImageNow+E-mail+and+Printing+Issues)